# **Job Aid: Managing ECC Coordinator Assignments**

#### **Contents:**

- Adding a new coordinator to a cost center
- Removing a coordinator from a cost center
- Assigning/changing the primary coordinator of a cost center
- Managing PI/Certifier assignments
- Assigning a "Grant Manager Override" to an individual grant work tag

#### Adding a new coordinator to a cost center:

1) Navigate to the "Manage" menu tab > "Department Dashboard" section.

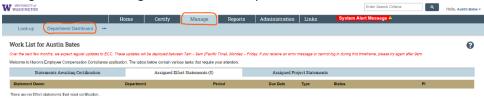

2) Select whichever cost center you want to manage coordinators for from the drop-down menu and click the "Choose" button.

## Department Dashboard

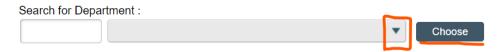

3) Select the "Department Information" section of the page.

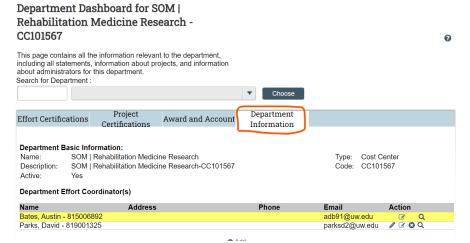

4) Click the "Add" button below the coordinator list

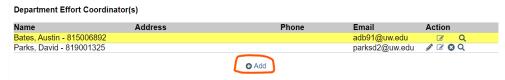

5) Type in the last name \*space\* first name or EID of the person you want to add, then select them from the drop down, and click "Save" (you may get "no data" returned if trying to add someone who is not within the cost center that ECC associates with your profile)

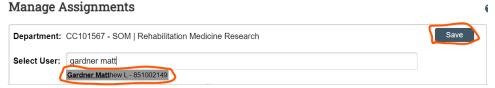

6) They should be added to the list of coordinators for the cost center

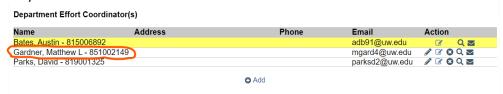

7) For the added person to access the application, they must also have the "Coordinator" role. If they do not already have this role, ECC central admins will be notified automatically within 24 hours of them being added to the cost center, and will subsequently give them the needed role.

### Removing a coordinator from a cost center:

- 1) Go to the "Department Dashboard" > "Department Information" section (See steps 1-3 of "Adding a new coordinator to a cost center")
- 2) Click the "x" icon to remove a specific coordinator from the cost center (this icon will not show up for the yellow highlighted, "Primary", coordinator remove their primary status by assigning a different primary coordinator, before they can be removed)

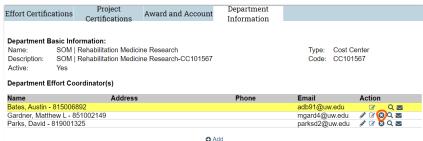

3) The following confirmation message will pop up. Select "OK".

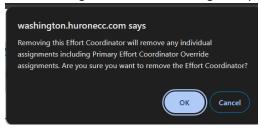

### Assigning/changing the primary coordinator of a cost center:

- Go to the "Department Dashboard" > "Department Information" section (See steps 1-3 of "Adding a new coordinator to a cost center")
- 2) Click the pencil icon on a given coordinator's row to make them the "Primary" effort coordinator

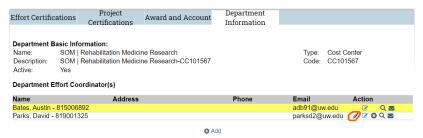

3) The yellow highlighted individual will change, indicating the primary coordinator has changed.

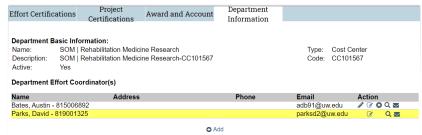

### Managing PI/Certifier assignments:

Note: By default, the Primary coordinator for a given cost center is assigned to all the PIs in that cost center. This enables them to see those PIs' project statements on their home page when statements are "Ready for Pre Review". Coordinators not assigned as the primary will not see the project statements on their home page, unless they are given a "Grant Manager" assignment with certain PIs in ECC (this section shows how to add these assignments).

- Go to the "Department Dashboard" > "Department Information" section (See steps 1-3 of "Adding a new coordinator to a cost center")
- 2) Click the notepad with a pencil ( ) icon on the coordinator's row to manage their list of PIs they are assigned (you can do this for yourself)

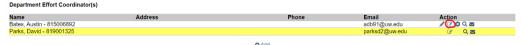

 Select a PI from the left box list ("Unassigned PI/Certifier List"), and click the single arrow (pointed right >) to move them to the "Assigned PI/Certifier List" box to the right

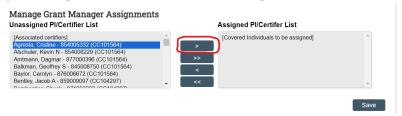

4) Move as many PIs as necessary to the "Assigned" section, then click "Save"

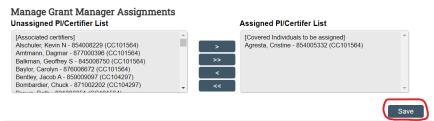

- 5) This will make the selected coordinator, the ECC "Grant Manager" for all the selected PIs' projects in ECC. This assignment will override the "primary" coordinator assignment of the cost center for these PIs. This means the coordinator given these assignments will now get automated system emails about statements being "Ready for Pre Review", and will see their assigned PI(s) statements on their home page.
- 6) The PI/certifier assignments span across cost centers, so if a particular PI has projects under multiple different departments, where the coordinator for those accounts should be different, use the "Grant Manager Override" functionality instead of the PI assignments (see next section of this job aid) to assign coordinators to specific grant work-tags.

### Assigning a "Grant Manager Override" to an individual grant work tag:

Note: Individual must be associated to the cost center as a coordinator on the "Department Information" section (see "Adding a new coordinator to a cost center")

1) Navigate to the "Manage" menu tab > "Department Dashboard" section.

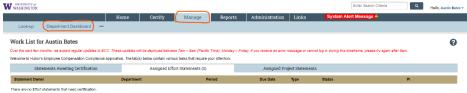

2) Select whichever cost center you want to manage coordinators for from the drop-down menu and click the "Choose" button.

#### Department Dashboard

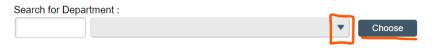

3) Select the "Project Certifications" section

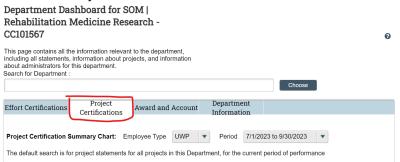

4) Click the plus icon on the same row of the grant you want to assign a "Grant Manager Override" to

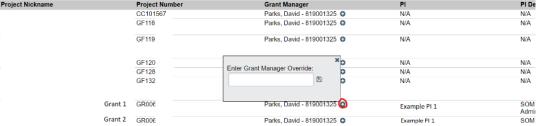

5) Enter the person's name you want to add as the override, lastname \*space\* firstname, or EID, and select them from the results that appear below the search bar. Then click the save icon.

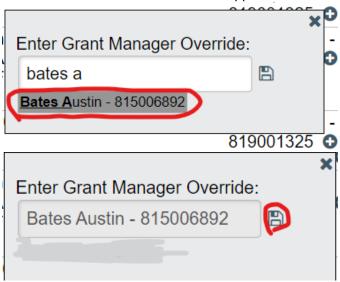

- 6) The result is that an override is now added. They would now see the project statements for this grant on their home page and will receive emails when it has a statement that is ready for pre review.
- 7) To remove the override, click the red minus symbol (-)

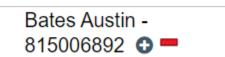